# **ACIDENTE DE TRABALHO SEM LICENÇA-SAÚDE Passo a Passo SEI**

*(Prazo de 10 dias para envio)*

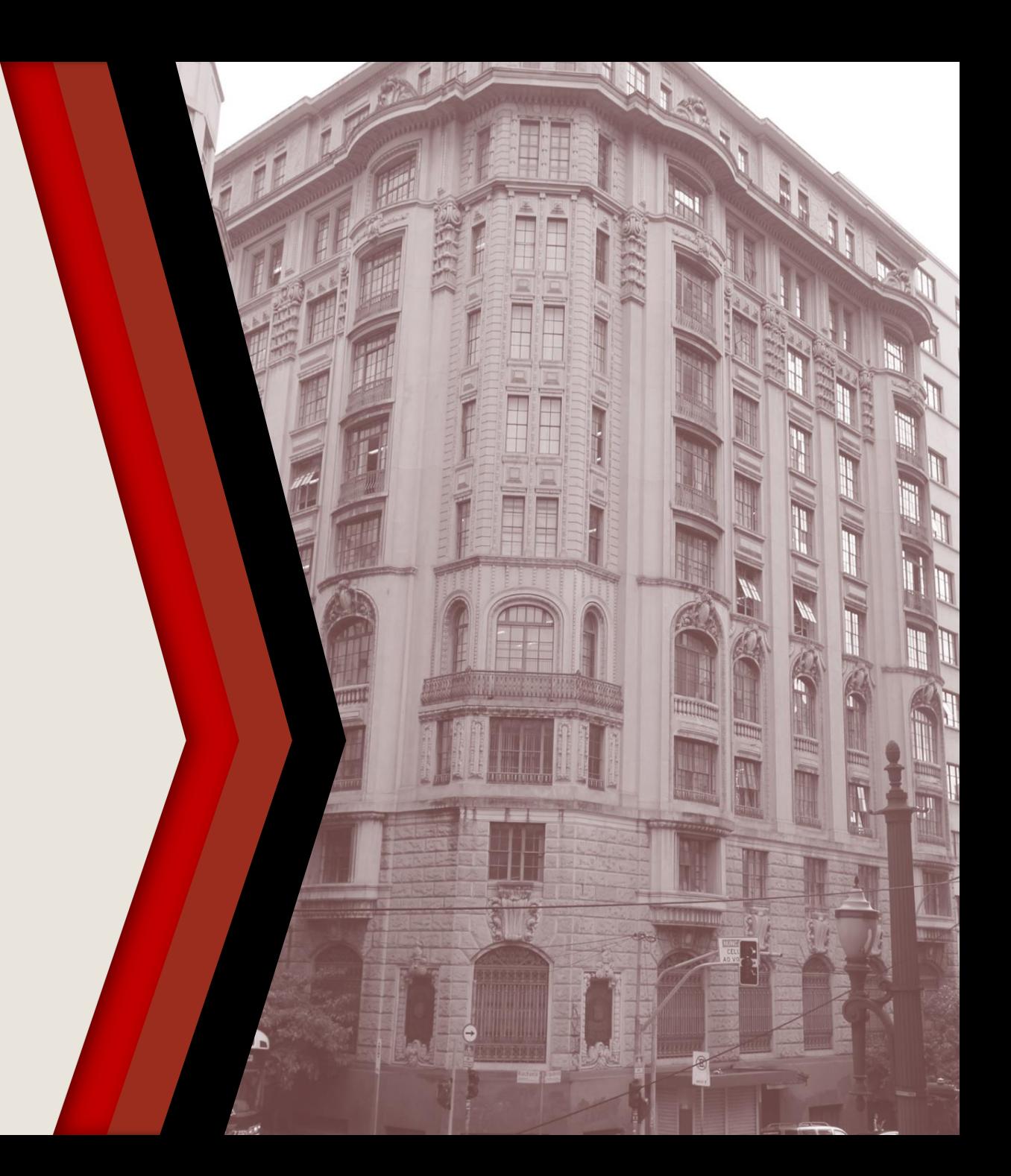

#### **PASSO A PASSO**

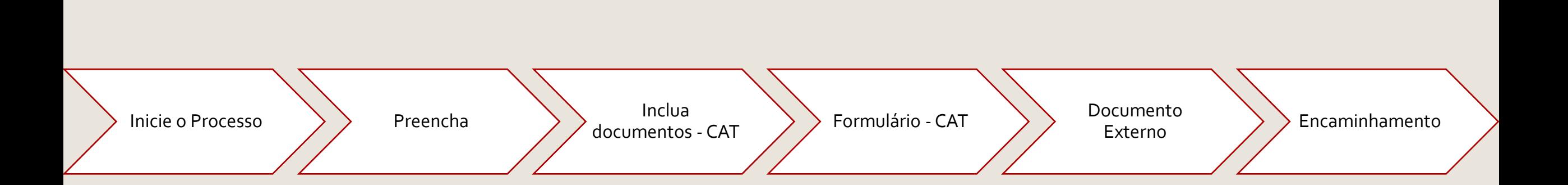

### <span id="page-2-0"></span>**INICIE O PROCESSO**

- ▶ Acesse o SEI
- Clique em **Iniciar Processo**
- Selecione **Área de Saúde – Acidente do Trabalho**

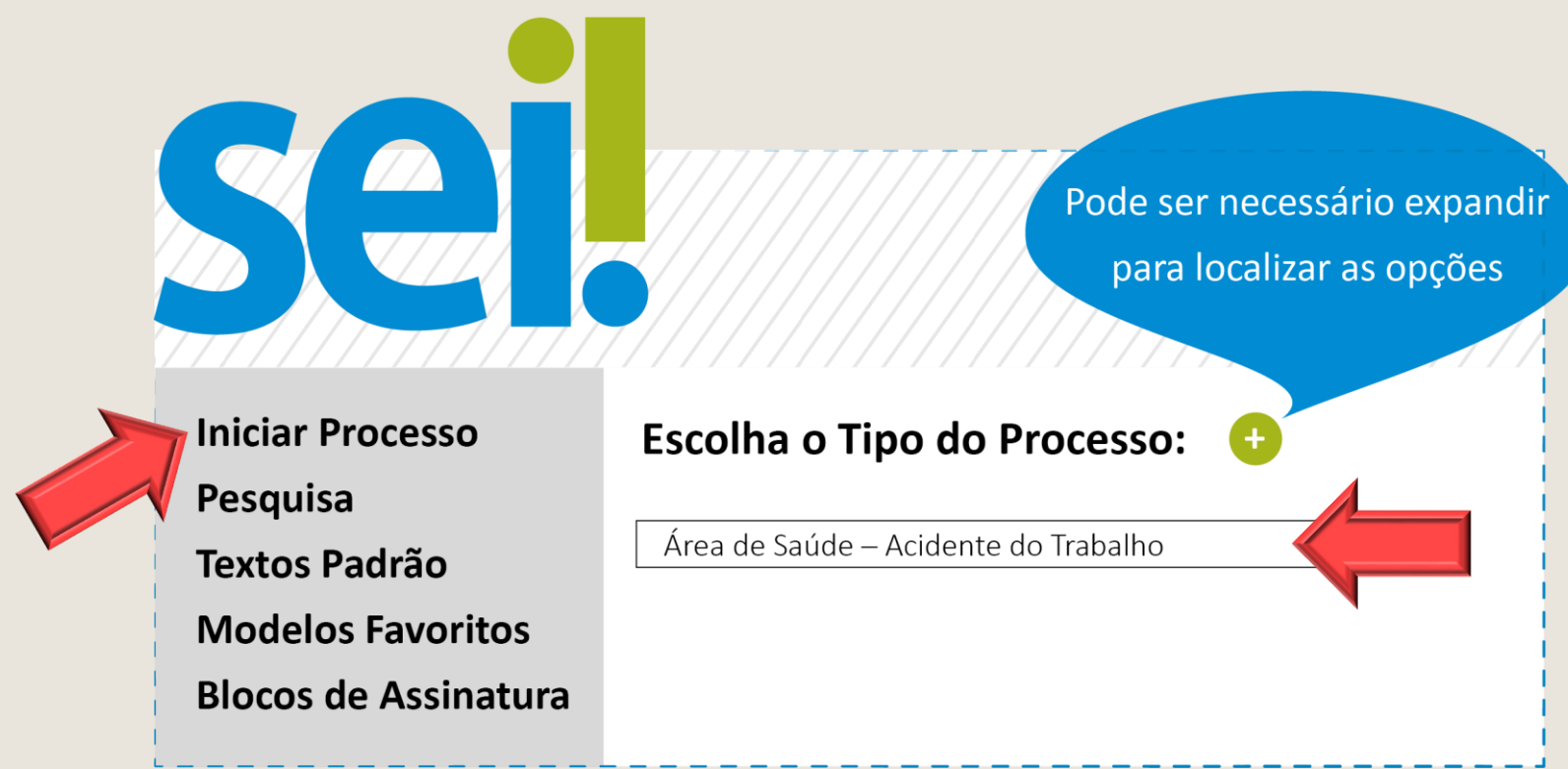

#### <span id="page-3-0"></span>**PREENCHA**

- No campo **Especificação**, escreva o nome completo do requerente
- No campo **Interessado** preencha com seu nome completo
- Os demais campos são de preenchimento opcional
- Clique em **Salvar** para gerar o protocolo

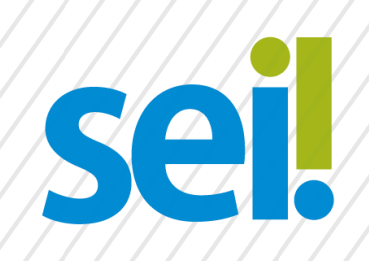

#### **Iniciar Processo**

Tipo do Processo:

Área de Saúde-Acidente do Trabalho

Especificação:

Nome e Sobrenome do Requerente

Salvar

Interessados:

Nome e Sobrenome

### <span id="page-4-0"></span>**INCLUA DOCUMENTOS - CAT**

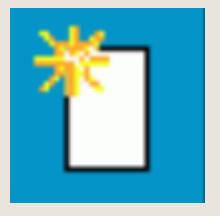

▶ Com o processo selecionado no menu esquerdo, clique no ícone de inclusão de documentos.

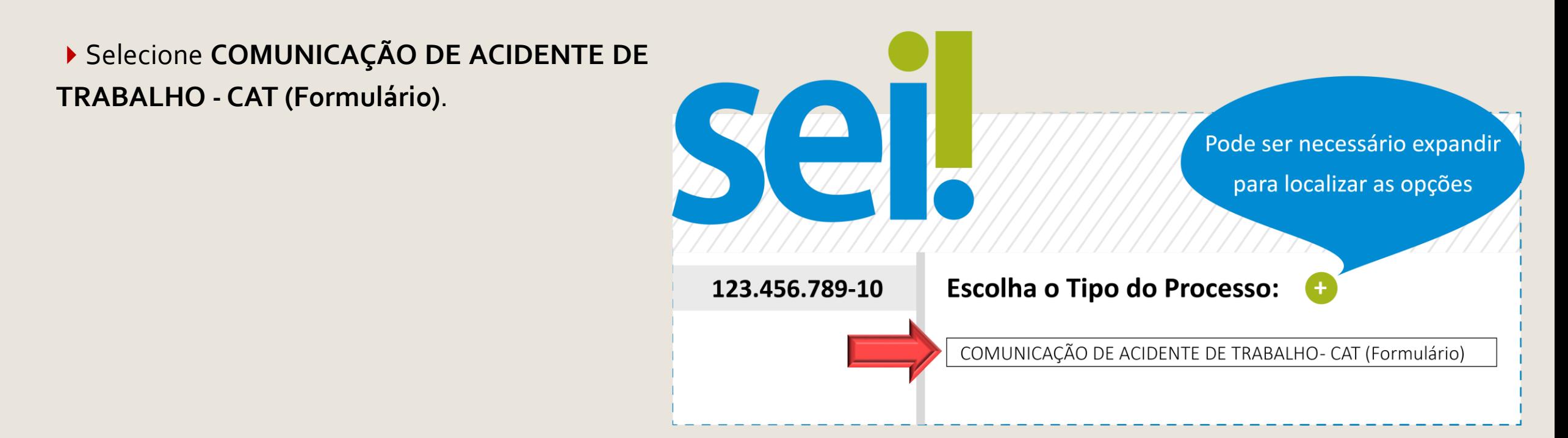

## <span id="page-5-0"></span>**FORMULÁRIO - CAT**

- Preencha o formulário e, finalize em **Confirmar Dados**
- Selecione o ícone **Assinar.** Insira sua senha para efetivar sua assinatura.

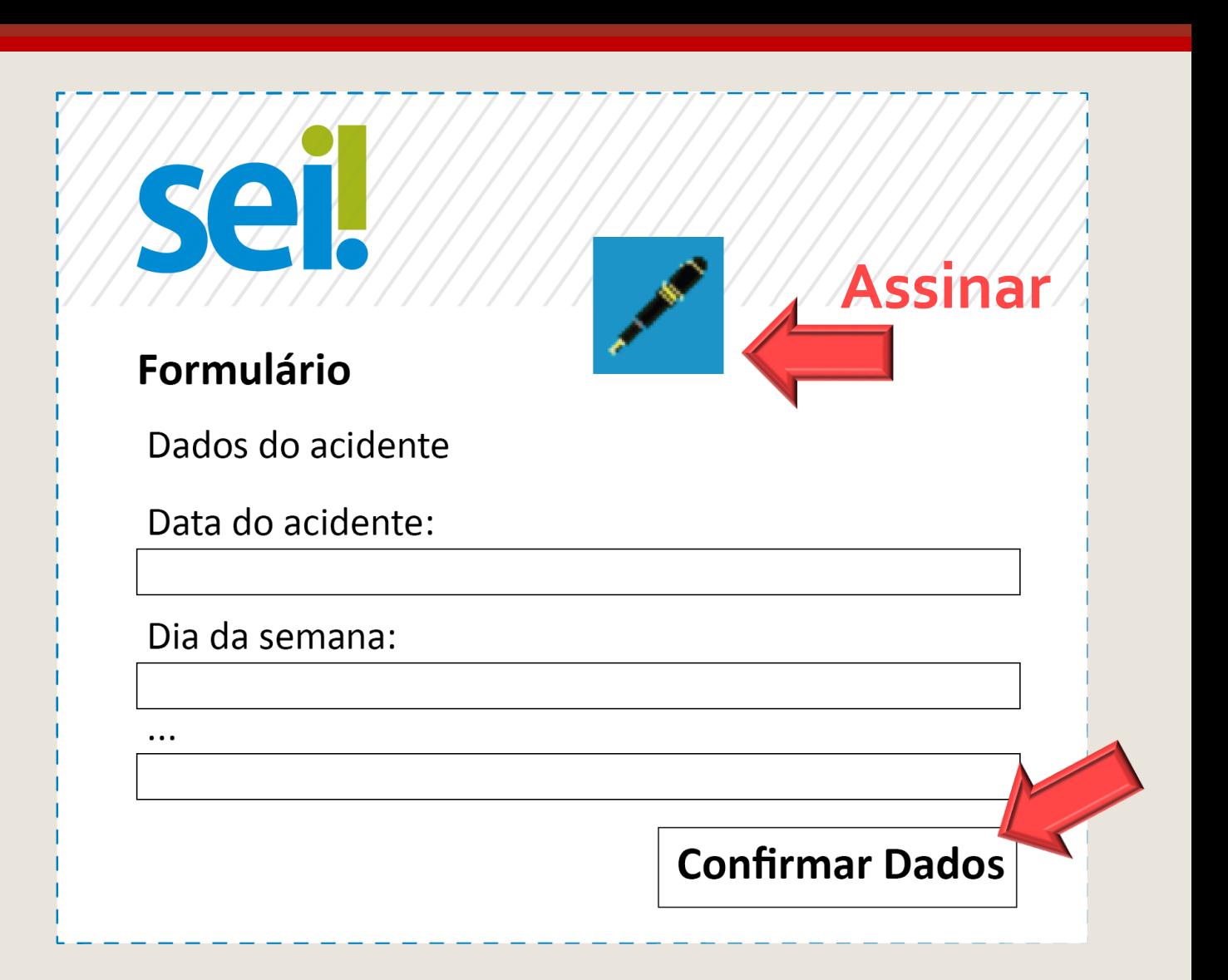

#### <span id="page-6-0"></span>**DOCUMENTO EXTERNO**

Inclua a documentação comprobatória (documentos que possibilitem a apuração do acidente, como por exemplo, folha de ponto, boletim de ocorrência, relato de testemunhas, fotos, vídeos). Com o processo selecionado no menu esquerdo, clique no ícone de inclusão de documentos e selecione **Externo**.

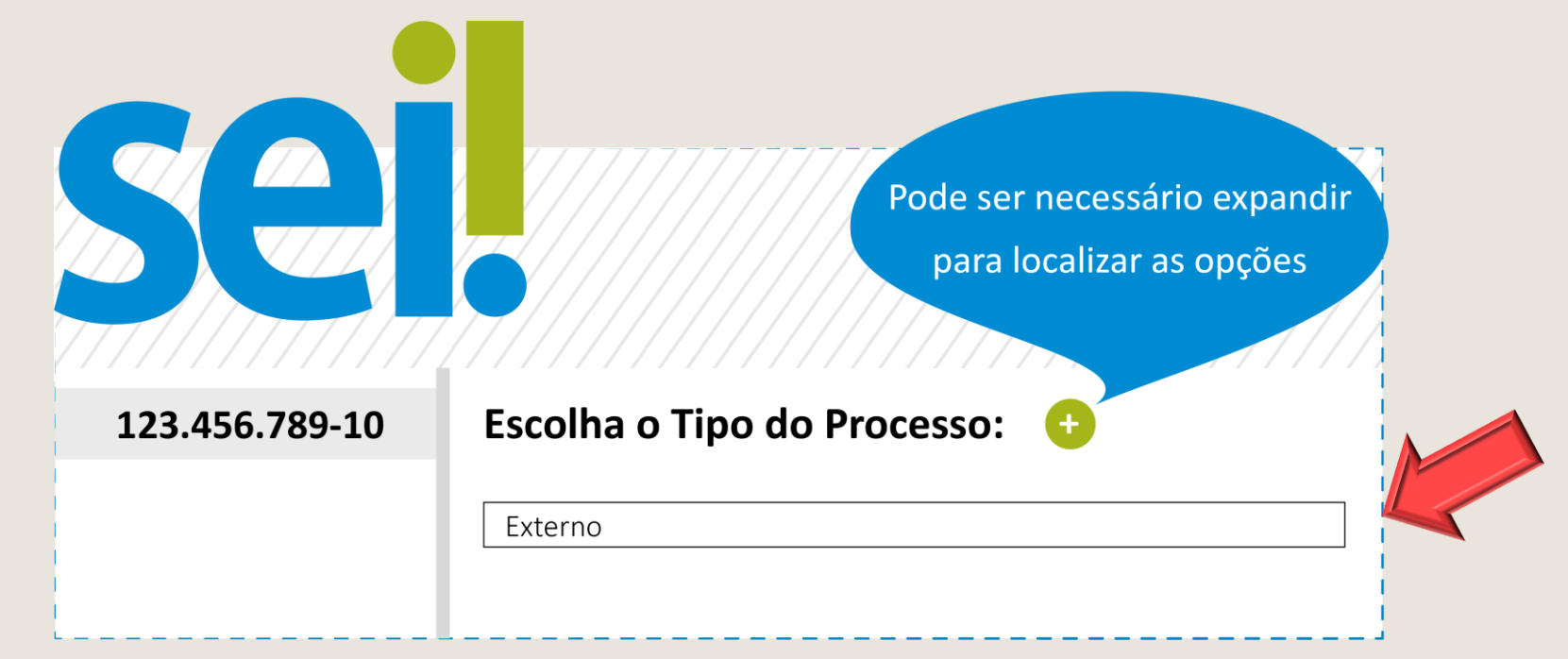

### **DOCUMENTO EXTERNO**

- Preencha os campos da tela inicial: **Tipo de Documento, Data do Documento, Formato**
- Selecione o arquivo em Escolher Arquivo
- Repita o passo a passo **Documento Externo** para incluir mais arquivos.

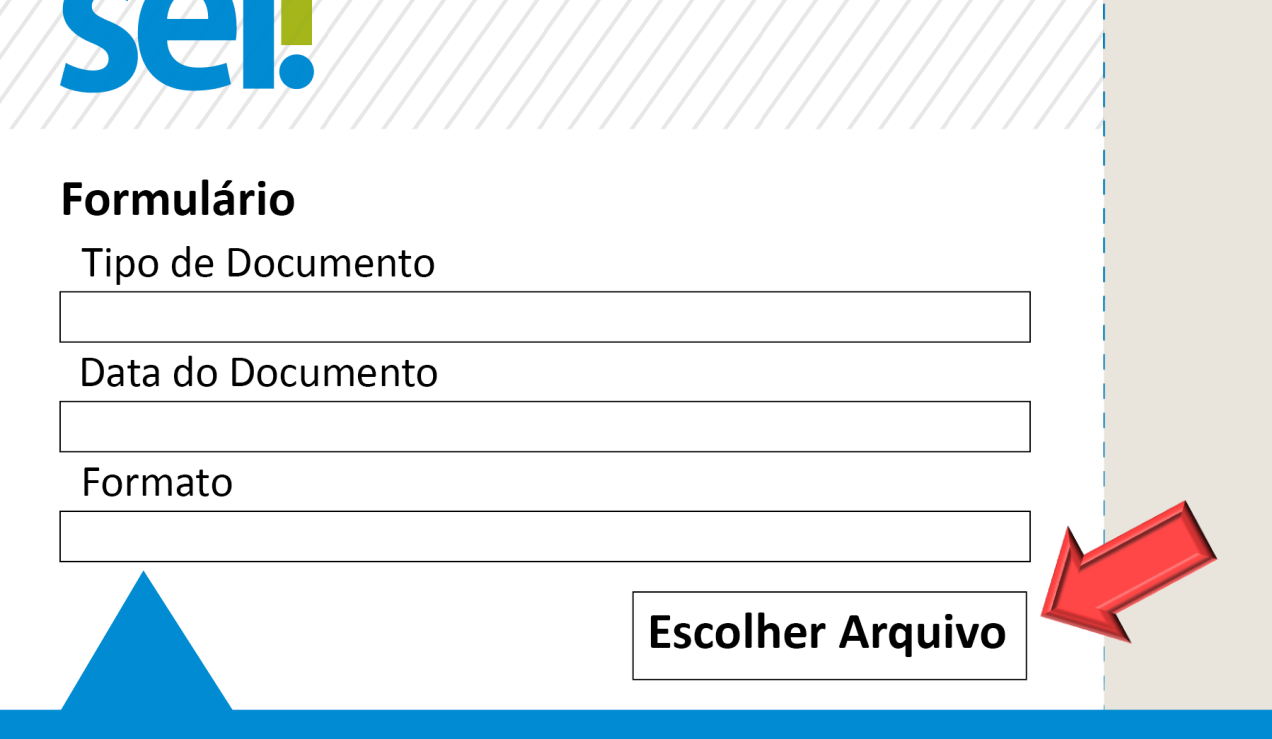

1112 VIIIIIIIIIIIIIIIIII

Digitalizado nesta unidade: a pessoa recebeu o documento em papel e ela mesma gerou a versão eletrônica. Nato-digital: todos os demais casos.

#### <span id="page-8-0"></span>**ENCAMINHAMENTO**

Antes do encaminhamento é preciso que conste no processo a ciência/assinatura do superior imediato, pois é necessária sua anuência. Caso ele não concorde, poderá incluir uma informação com outra versão dos acontecimentos.

Após todas as assinaturas, com o número do processo principal selecionado no menu esquerdo, clique no ícone ao lado para realizar o encaminhamento para: **AS PERÍCIAS –Área de Saúde – Perícias, Assistência e Promoção Social**

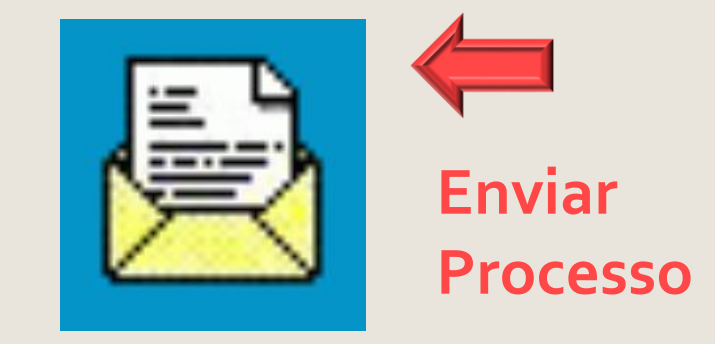

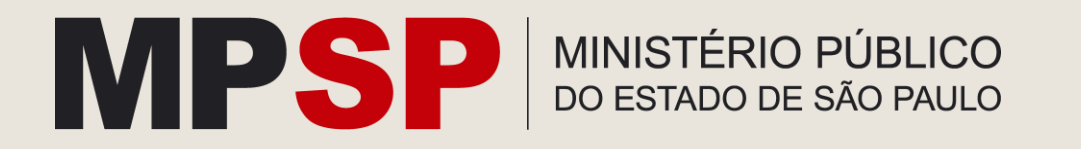